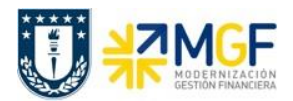

## **4.3.2 Registrar Boletas de Honorarios**

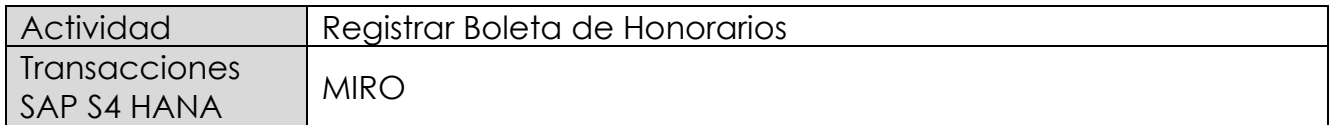

Este procedimiento deberá desarrollarse para el caso de Boleta de Honorarios Proveedores. Esta actividad se inicia como sigue:

- Menú SAP: **Logística → Gestión de Materiales → Verificación de facturas logística → Entrada de documentos → MIRO - Añadir factura recibida**
- Acceso directo a la transacción: **MIRO**

Lo primero que solicita es la sociedad financiera, para la Universidad de Concepción es la 1000.

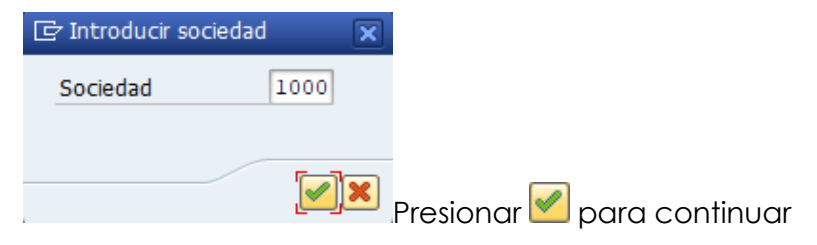

#### Etiqueta: **Datos Básicos**

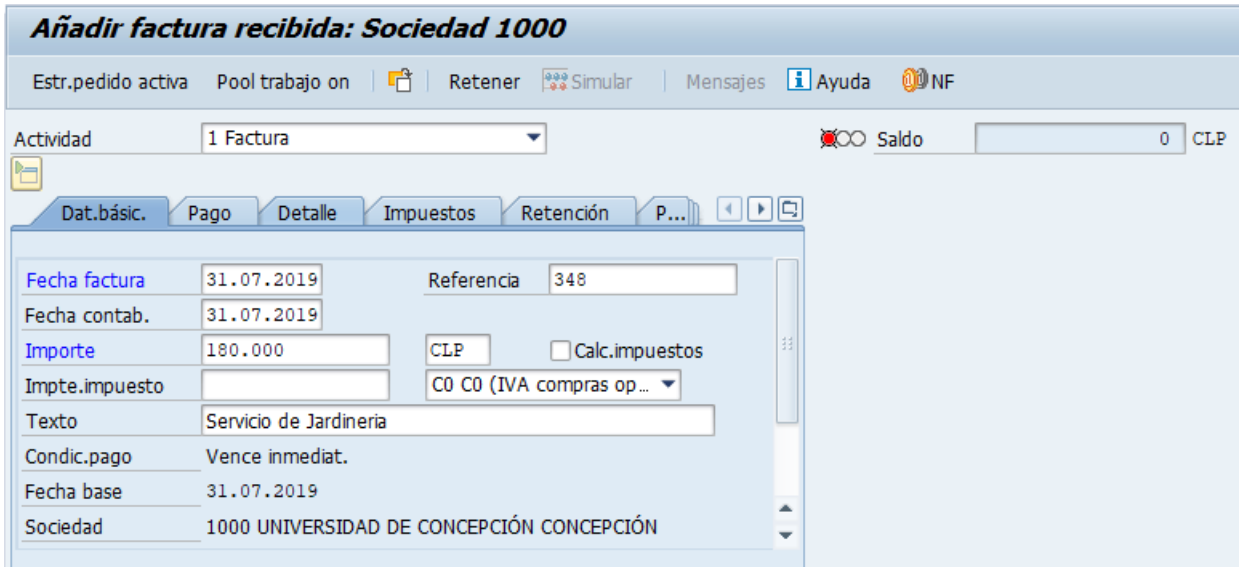

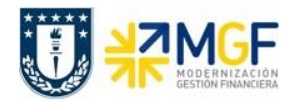

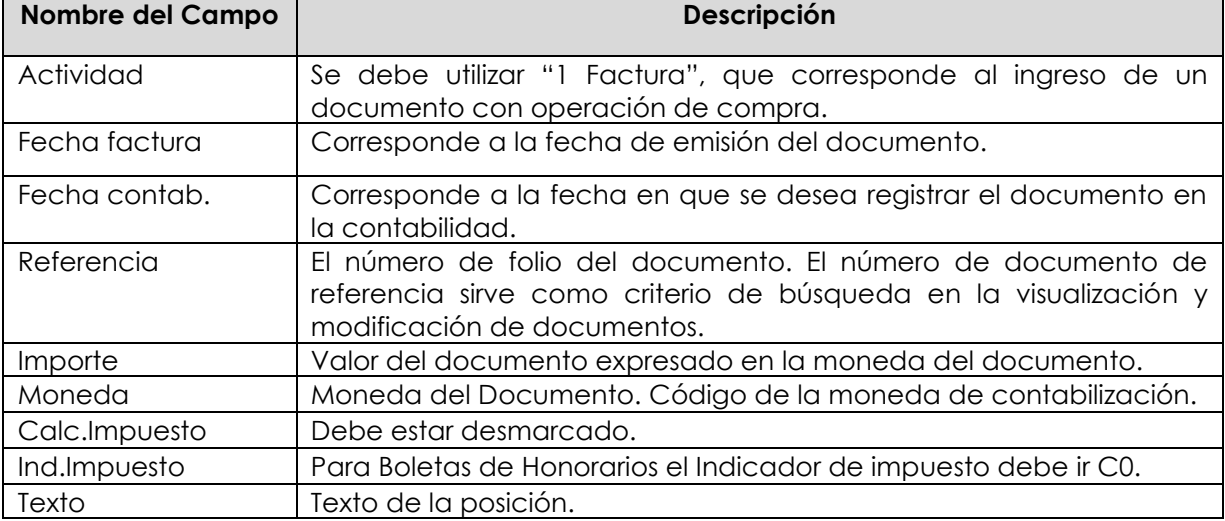

# Etiqueta: **Pago**

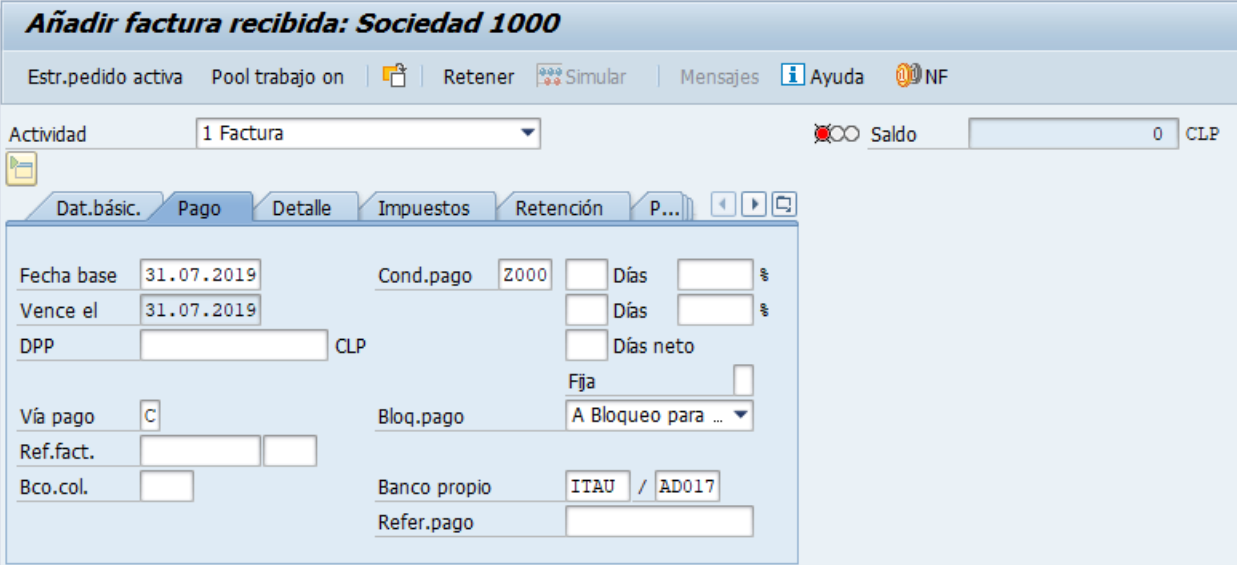

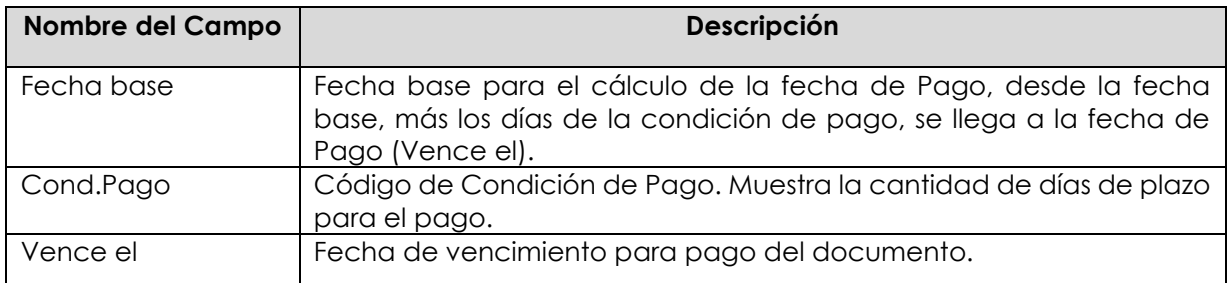

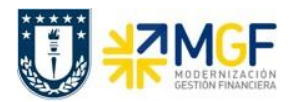

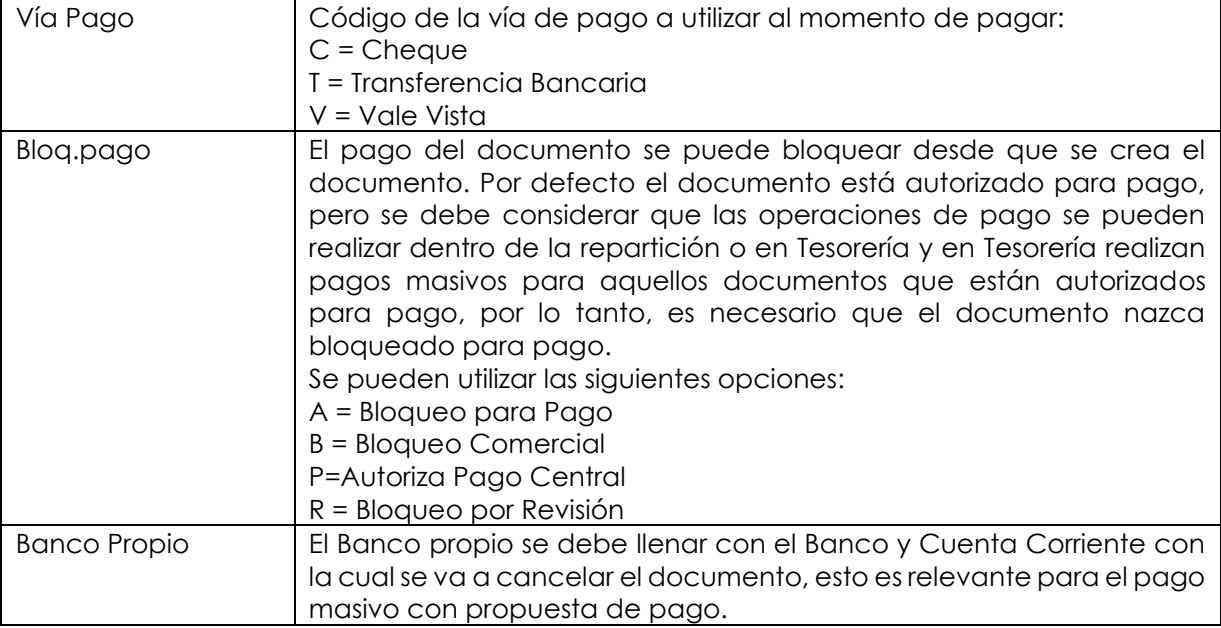

# Etiqueta: **Detalle**

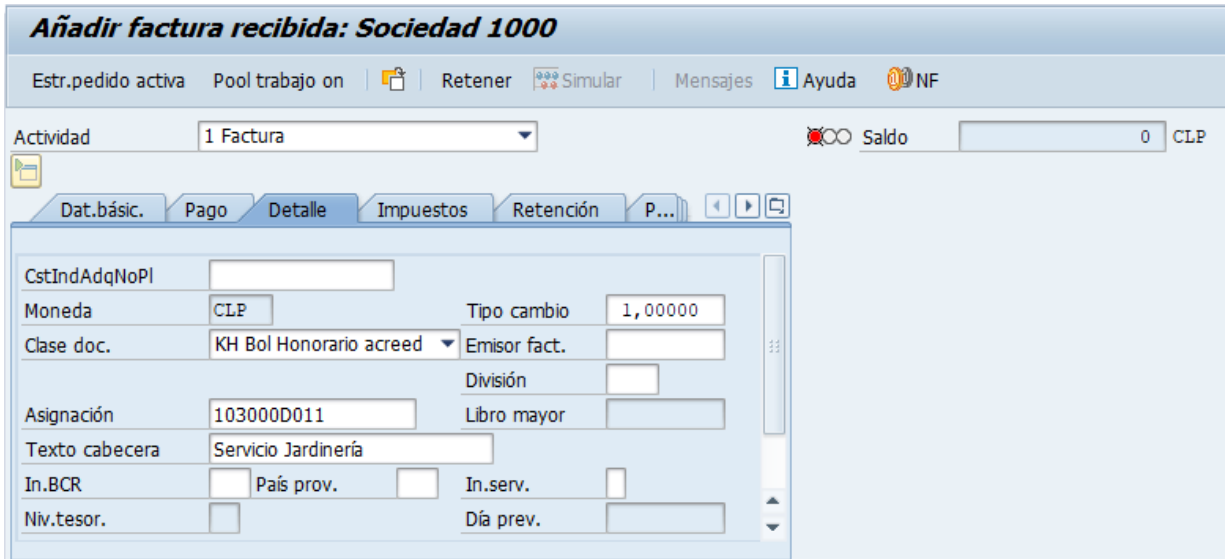

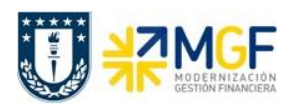

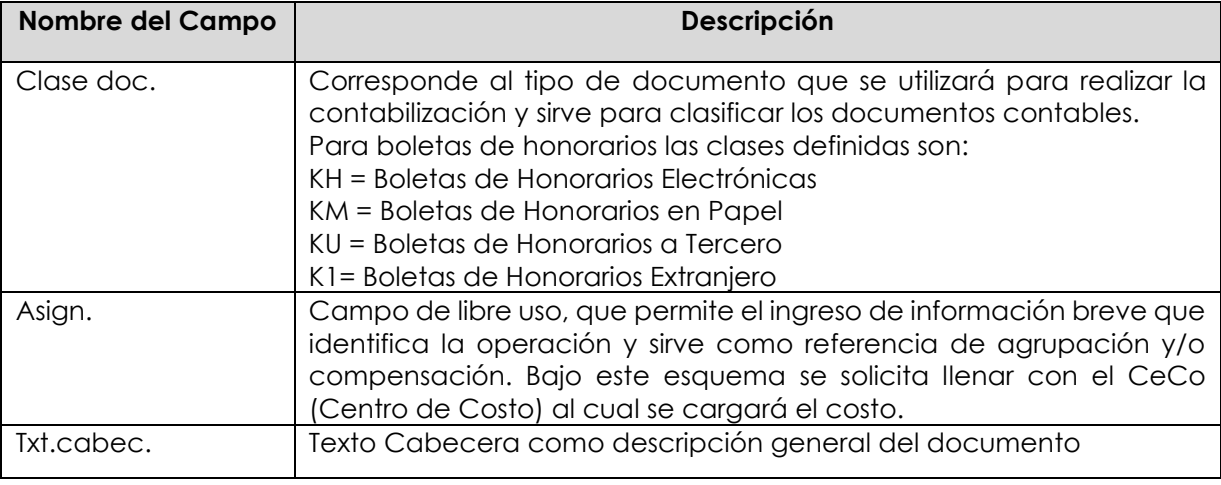

Luego en la sección, parte inferior de la pantalla, se llama al pedido de compra que contiene el servicio de la Boleta de Honorario.

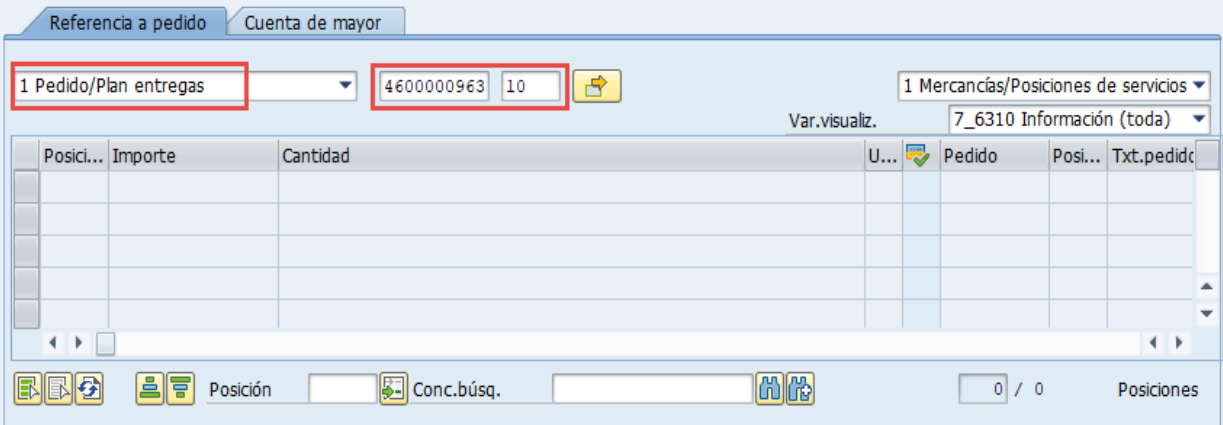

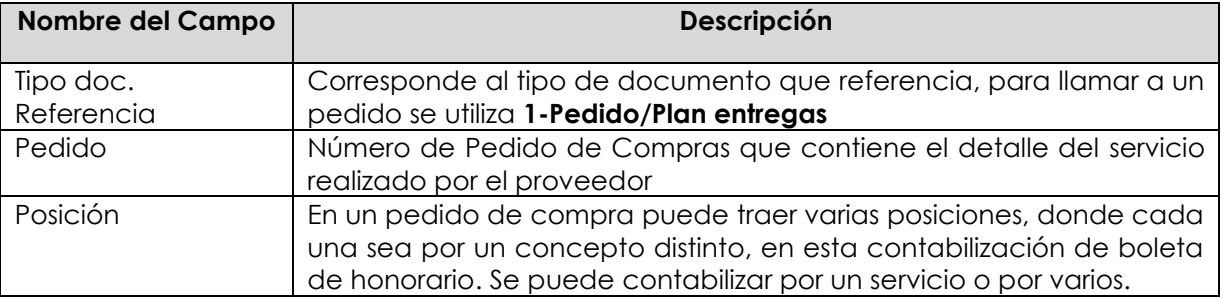

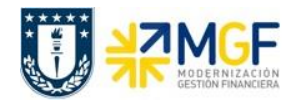

Con un <Enter> trae los datos del Pedido

Si se desea traer más de un pedido con servicios a cargar en una sola boleta de honorario,

entonces con el botón  $\boxed{\phantom{a}^2\phantom{a}}$  se puede colocar varios pedido/posiciones para la contabilización:

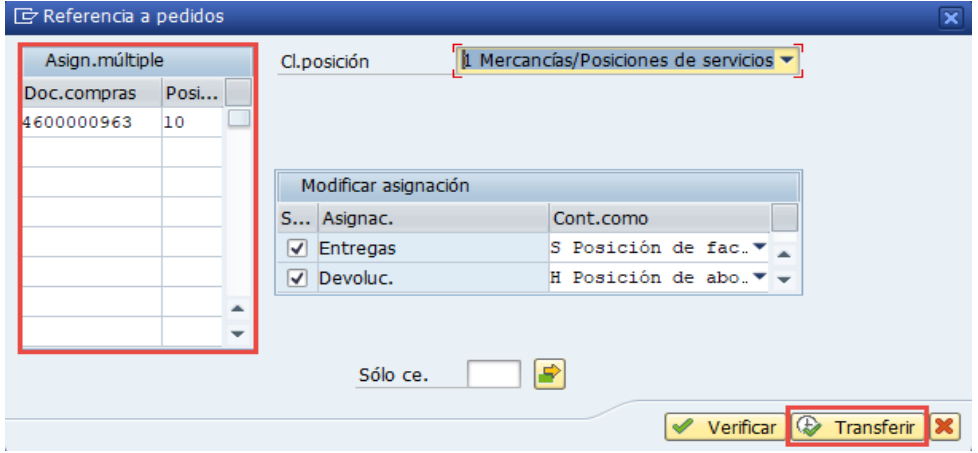

Con el botón  $\bigoplus$  Transferir se toman los pedidos y sus posiciones a utilizar.

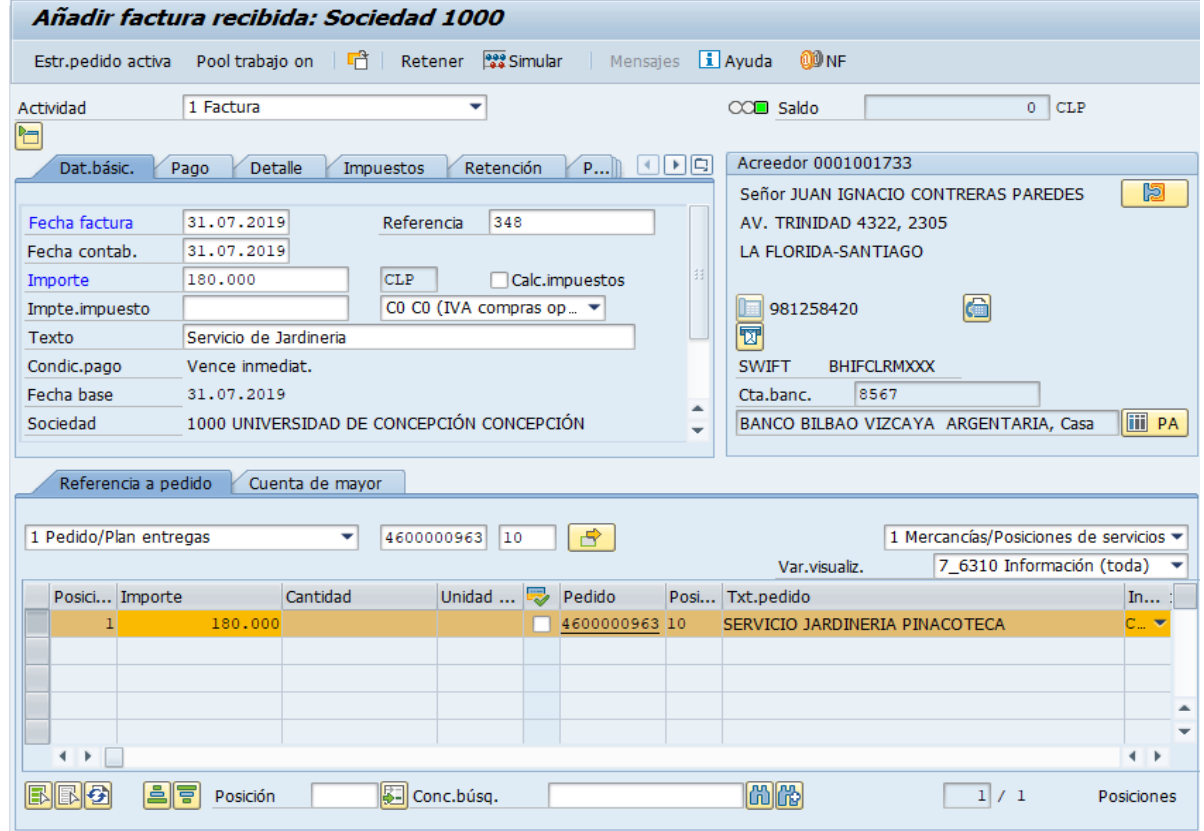

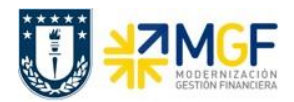

Si observamos además de traer el detalle del servicio, también trae los datos del proveedor. A la derecha de la pantalla se visualizan los datos generales del Acreedor que está involucrado. Con el icono **il PA** se puede visualizar las partidas abiertas del Acreedor, y con el icono **se una** se pueden visualizar los datos maestros del mismo.

### Campos que contiene la posición del pedido:

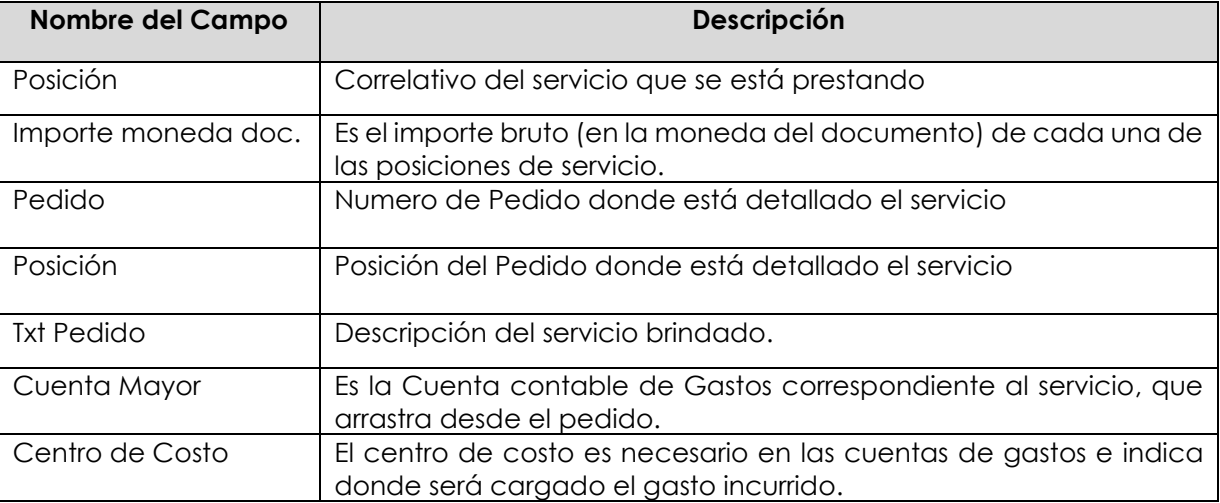

Como es una Boleta de Honorario que se está ingresando, se debe revisar que el proveedor arrastre el indicador de retención de impuestos, esto se verifica en la etiqueta "Retención".

#### Etiqueta: **Retención**

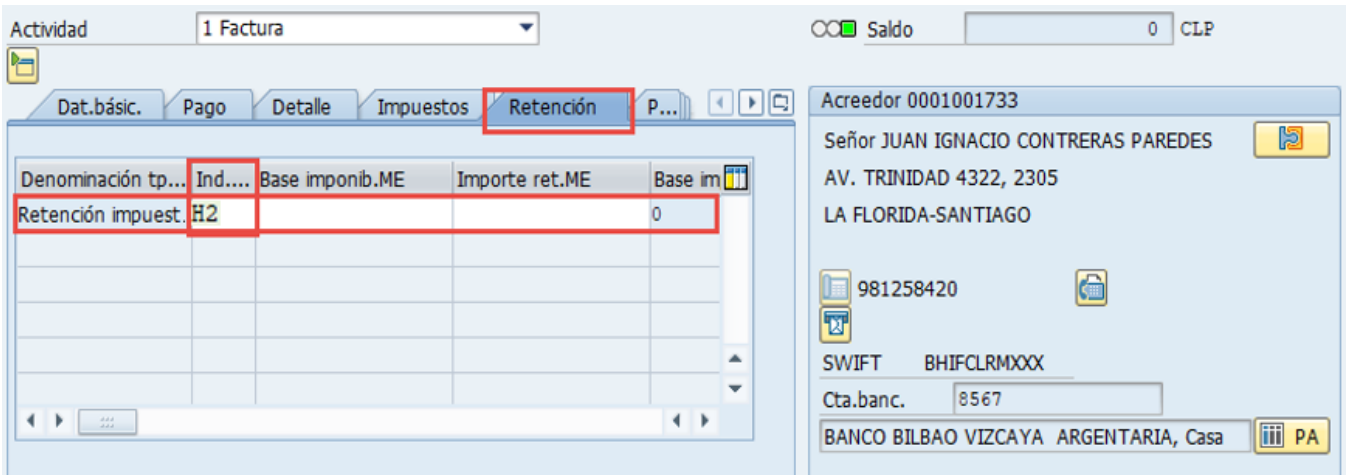

El indicador de Retención del 10,75% para boletas de Honorarios es H2.

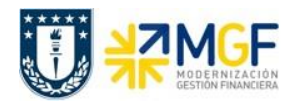

El indicador de retención lo debe tener asociado el Proveedor (BP) en su dato maestro, si esto no es así, el documento no calculará el impuesto por retención y esta etiqueta estará vacía, si este es el caso, se debe contactar con el "Centro de Servicios Compartidos" para que al Proveedor lo habiliten para retenciones y así generar Boletas de Honorarios.

Para que el documento se contabilice el saldo debe ser cero . El status en verde indica que la boleta puede ser contabilizada, en cambio el status en rojo indica que No puede ser contabilizada.

Se debe presionar el icono  $\frac{122}{100}$  Simular  $\frac{1}{2}$  de esta forma se puede visualizar el asiento que se generará:

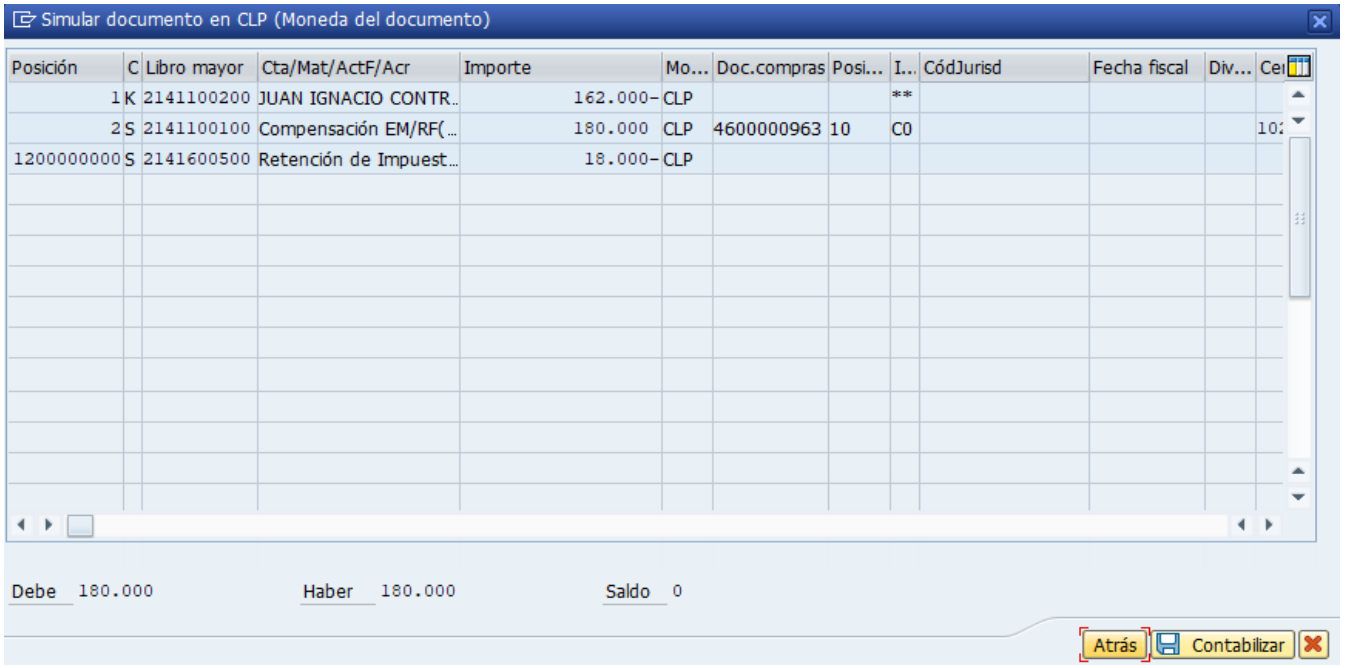

Este recuadro corresponde a las Posiciones del documento contable a registrar, con datos específicos por cada cuenta que se contabiliza, por ejemplo: cuenta contable, importe, indicador de impuestos correspondiente, etc.

La posición de impuesto retenido fue calculada automáticamente en función de los importes e indicador de retención que se asignó.

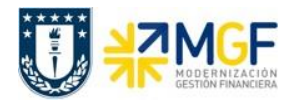

Para grabar y contabilizar el documento se puede presionar **de contabilizar** y finalmente aparecerá el siguiente mensaje:

Se ha creado el doc. 5105601275; bloqueado para pago

Este número corresponde al documento "Boleta de Honorario" del área de Compras, pero el número de documento contable lo revisaremos en la visualización de este documento de compras.

En ocasiones podrían surgir mensajes de error que no dejan contabilizar, ver **anexo 1**.